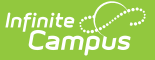

# **GPA Calculation Setup**

Last Modified on 12/27/2024 11:59

#### GPA [Calculation](http://kb.infinitecampus.com/#gpa-calculation-detail) Detail | Custom Stored [Procedure](http://kb.infinitecampus.com/#custom-stored-procedure) | Custom Course [Weighting](http://kb.infinitecampus.com/#custom-course-weighting)

#### Tool Search: GPA Calculation

Campus automatically calculates students' cumulative GPAs in student transcripts based on the course-defined GPA Weight of courses in which the student received credit. This GPA Calculations tool can be used to create custom GPA calculations, which only consider students' performance in the selected courses. For example, these calculations can be used to calculate a student's math and science GPA when applying to an engineering school. Custom GPA Calculations are not required to set up Grading and Standards information. These custom GPAs are used in special situations or as needed.

Two options exist:

- 1. **Custom Stored Procedure**. This requires database access and understanding of the Campus database.
- 2. **Custom Course Weighting**. This option modifies the GPA Weight entered at the Course level to follow the custom Weight entered here. It does not require database access.

A district can add as many custom calculations as necessary. A school must decide whether to use the standard calculation available in Campus or an available custom GPA calculation. That chosen custom calculation must be associated with the appropriate school [calendar](https://kb.infinitecampus.com/help/calendar-gpa) before the GPA calculation is applied to student GPAs. **If it is determined that a more advanced GPA calculation is needed for your district, districts with database access can create a stored procedure. Otherwise, the Campus Technical Services team can create stored procedures.**

For detailed information on GPAs, GPA [Calculations,](https://kb.infinitecampus.com/help/gpa-calculations-in-campus) GPA Weights, etc., see the GPA Calculations in Campus article.

GPA calculations can be marked inactive when they are no longer used. GPA Calculations can also be rolled forward when calendars are rolled forward. Inactive calculations can be added to calendars but do not roll forward to new calendars.

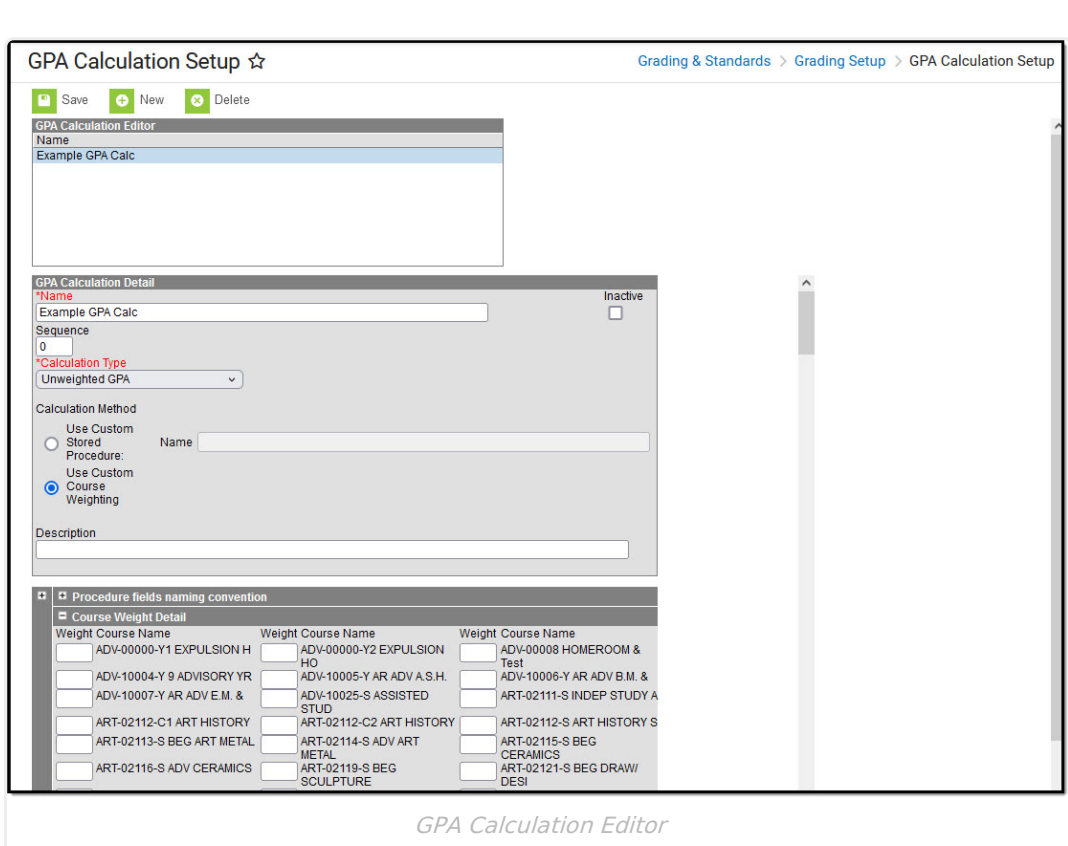

Custom GPA calculations are displayed in the following areas:

• [Student](https://kb.infinitecampus.com/help/grades) Grades

Infinite<br>Campus

- Student Credit [Summary](https://kb.infinitecampus.com/help/credit-summary)
- Transcript Report [Preferences](https://kb.infinitecampus.com/help/transcript-report-preferences)
- Printing student transcripts using [Transcript](https://kb.infinitecampus.com/help/transcript-batch) Batch or the print option from Student **[Transcripts](https://kb.infinitecampus.com/help/transcript-counseling)**
- [Cumulative](https://kb.infinitecampus.com/help/cumulative-labels-report) Label Report
- Class Rank [Report](https://kb.infinitecampus.com/help/class-rank-report)
- [Graduation](https://kb.infinitecampus.com/help/set-gpa-requirements/) Programs and [Academic](https://content.infinitecampus.com/sis/latest/documentation/set-gpa-requirements-for-academic-programs) Programs

# **GPA Calculation Detail**

The following fields are available when creating custom GPAs.

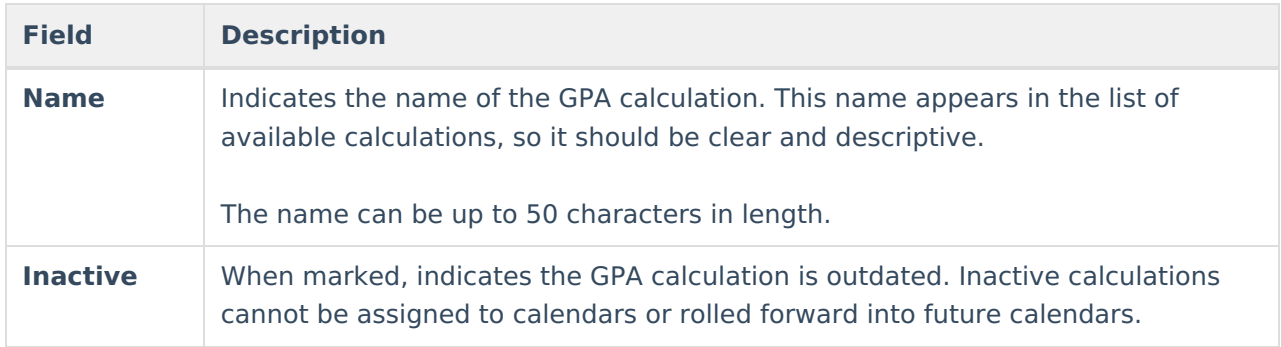

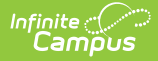

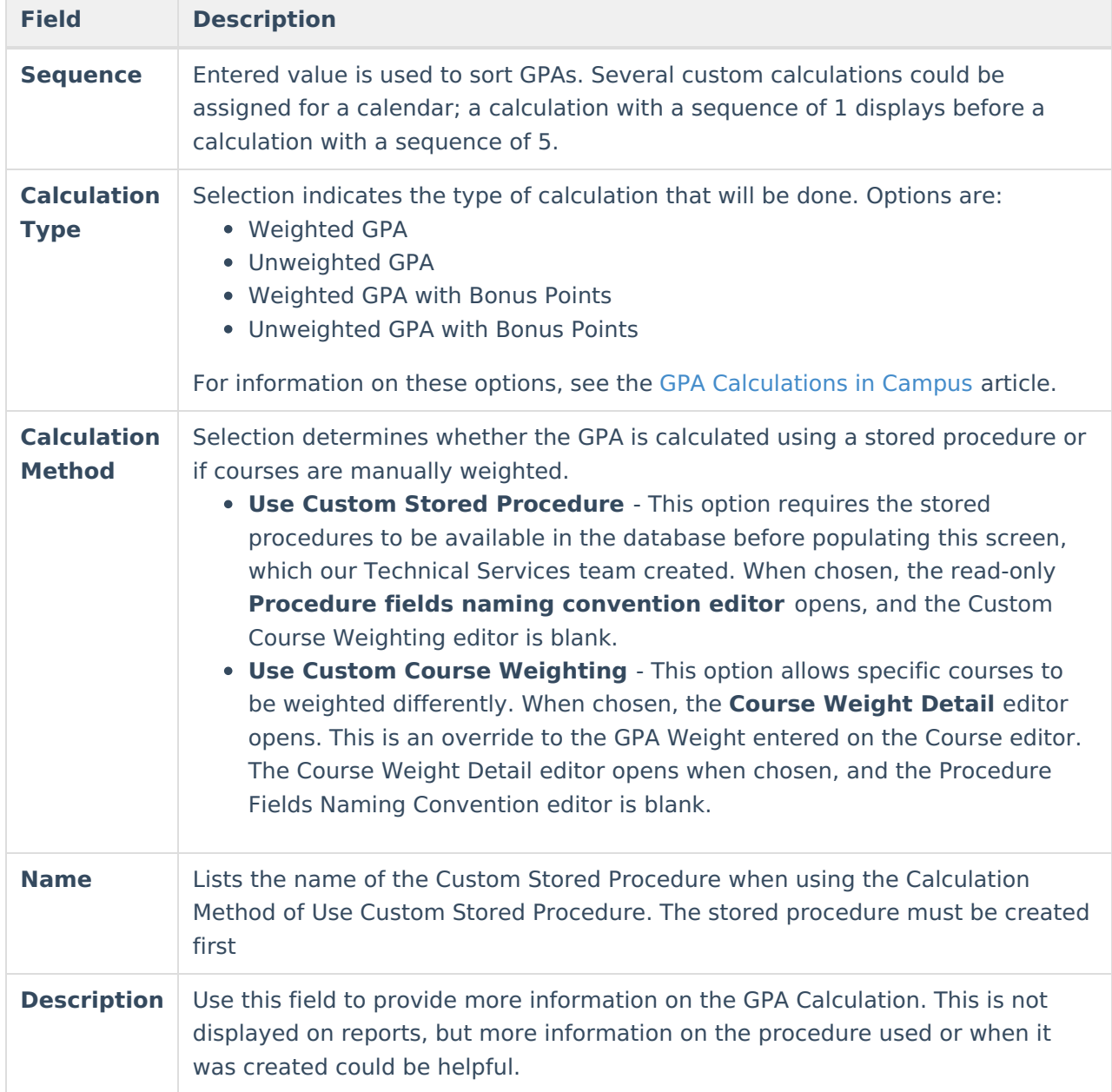

## **Custom Stored Procedure**

The following information relates to the Use Custom Stored Procedure option.

## **Procedure Fields Naming Convention**

Note that certain fields MUST be included in a stored procedure for GPA, as well as certain fields that may be included in a stored procedure for GPA. These are listed in the **Procedure Fields Naming Convention** editor.

The following fields are required when creating a GPA-stored procedure:

• personID

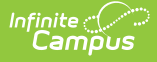

- gpaWeight (total GPA Weight)
- out of (total number of students in corresponding grade level with whom the student is ranked)

The following fields are optional when creating a GPA-stored procedure:

- cumGPA
- $\bullet$  rank
- cumGPAUnweighted
- rankUnweighted
- cumGPABonus
- rankBonus
- cumGPAUnweightedBonus
- rankUweightedBonus
- student
- studentNumber
- grade

## **Stored Procedure Details**

All custom GPA stored procedures must have the same parameters as the get gpa stats all stored procedure..

Create a stored procedure that includes these parameters:

- $\bullet$  @personID INT = NULL,
- @calendarID INT = NULL,
- $\bullet$  @grade VARCHAR(4) = NULL,
- $\bullet$  @sort INT = NULL,
- $\bullet$  @endYear INT = NULL,
- @excludeOverride bit=0

The stored procedure may contain other parameters, but the other parameters are not be used by the custom GPA process. If other parameters are included in the stored procedure, include logic that provides default values for the extra parameters.

When reports using the custom GPA process run, they always provide a value for @calendarID. @personID or @grade may be null, depending on whether the report runs for all students in a grade level, for students in multiple grade levels, or a single student. The stored procedure should include logic to handle all of these options.

The stored procedure must return values from at least one of the sets of values below (exact matches, case sensitive), which should match the Calculation Type selected when the GPA Calculation Detail is saved:

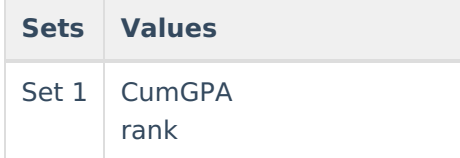

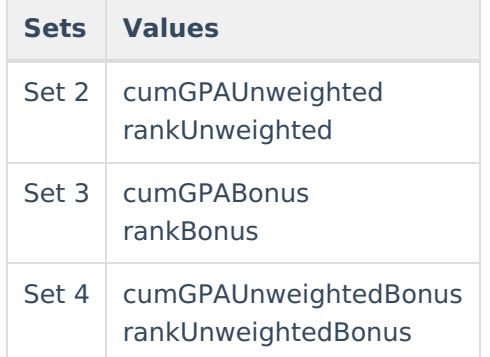

The stored procedure may also return grades and bonus points.

The stored procedure may return more values than those listed above, but these values are not currently available in the Campus core reports that use custom GPAs.

If modifying the fields of an existing GPA calculation, be aware that changing the calculation method from a stored procedure to a custom course weighting option removes the stored procedure from the editor. The procedure will not be removed from the database. It would be a good practice to note the name of the stored procedure in the Description field, just in case.

### **Create a Custom GPA using a Stored Procedure**

- 1. Click **New** in the action bar.
- 2. Enter a **Name** for the custom GPA. This name will appear on transcripts and reports.
- 3. Mark the **Inactive** checkbox as appropriate, e.g., when this stored procedure is no longer used or is not ready to be used.
- 4. Enter the appropriate **Sequence** value.
- 5. Select the desired **Calculation Type**.
- 6. Select the **Use Custom Stored Procedure** radio button for the **Calculation Method**.
- 7. Enter the **Name** of the stored Procedure.
- 8. Enter a **Description** of the calculation.
- 9. Click **Save** when finished. The GPA Calculation is saved and is listed in the GPA Calculation Editor. Next, assign the [calculation](https://kb.infinitecampus.com/help/calendar-gpa) to a calendar.

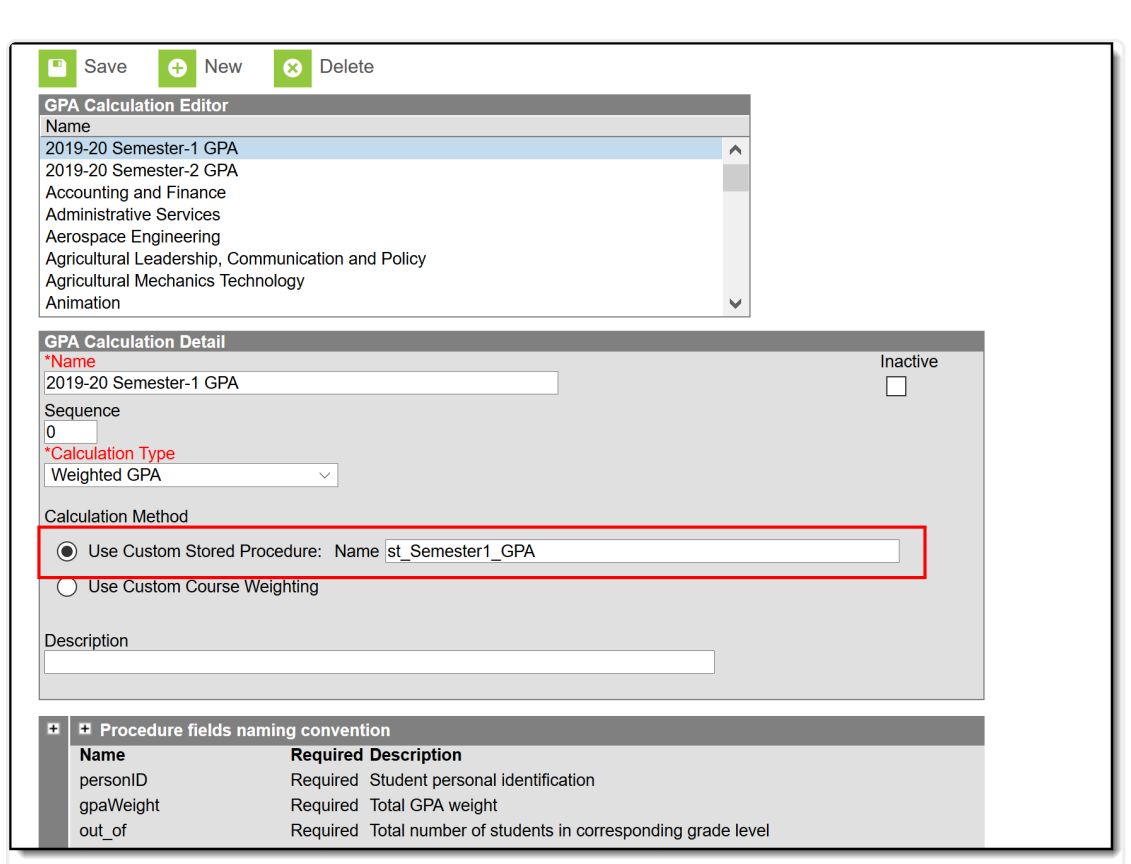

Custom Stored Procedure for Custom GPA

## **Custom Course Weighting**

Infinite  $\leq$ 

Custom Course Weighting overrides the GPA Weight entered on the Course editor. For example, Advanced Placement courses may be assigned a weight of 2 rather than 1 as part of the custom GPA calculation. Or, perhaps all courses are weighted the same on the Course level, but this custom calculation gives each course a different weight.

This option is helpful when a district is uncomfortable creating stored procedures, does not want to work directly in the Campus database, or is limited in contacting Campus Technical Services for specific needs.

On the GPA Calculation Editor, notice that the **Weight** value for the AP Eng Lang/Comp courses is a value of 2. In the image below, notice that the **GPA Weight** on the Course Editor or Transcript Record has an entered value of 1. When this GPA calculation is used, and the student receives an A (equals a GPA Value of 4.0), the GPA counts that A GPA Value as an 8 (4.0 GPA value x 2 GPA weight).

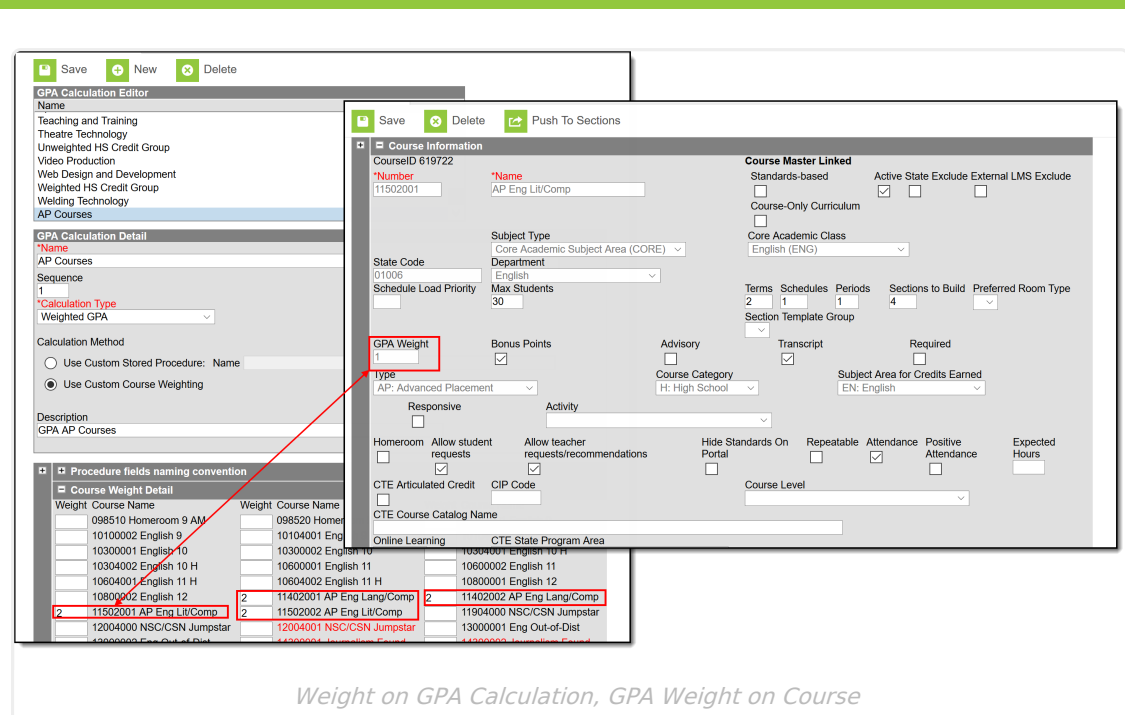

### **Create a Custom GPA using Custom Course Weighting**

- 1. Click **New** in the action bar.
- 2. Enter a **Name** for the custom GPA. This name displays on transcripts and reports.
- 3. Mark the **Inactive** checkbox as appropriate, e.g., when this calculation is no longer used or is not ready to be used.
- 4. Enter the appropriate **Sequence** value.
- 5. Select the desired **Calculation Type**.
- 6. Select the **Use Custom Course Weighting** radio button for the **Calculation Method.**
- 7. Enter a **Description** of the calculation.
- 8. For each course to be included in the Custom GPA, enter the **course's Weight**. NULL values count the same as a zero (0) GPA weight.
- 9. Click **Save** when finished. The GPA Calculation has been saved and is listed in the GPA Calculation Editor. Next, assign the [calculation](https://kb.infinitecampus.com/help/calendar-gpa) to a calendar.